## **Synka SMART Board interaktiv skärm med SLS Online**

För att synka skärmen med SLS Online och ditt SMART konto behöver man göra nedan inställning.

Börja med att logga in på skärmen med samma mejladress och lösenord som du använder när du loggar in på SLS Online. Klicka sedan på "Filer" på startsidan, sedan på "Mina filer" och välj "SLS-filer" (se bild nedan).

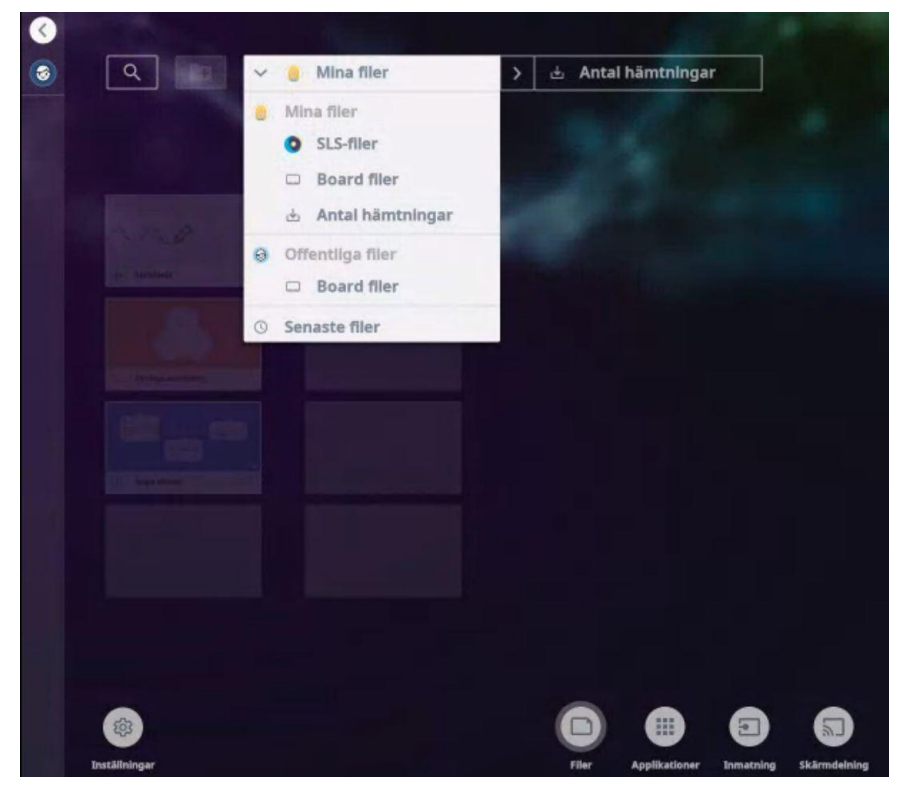

Dialogen kommer då upp.

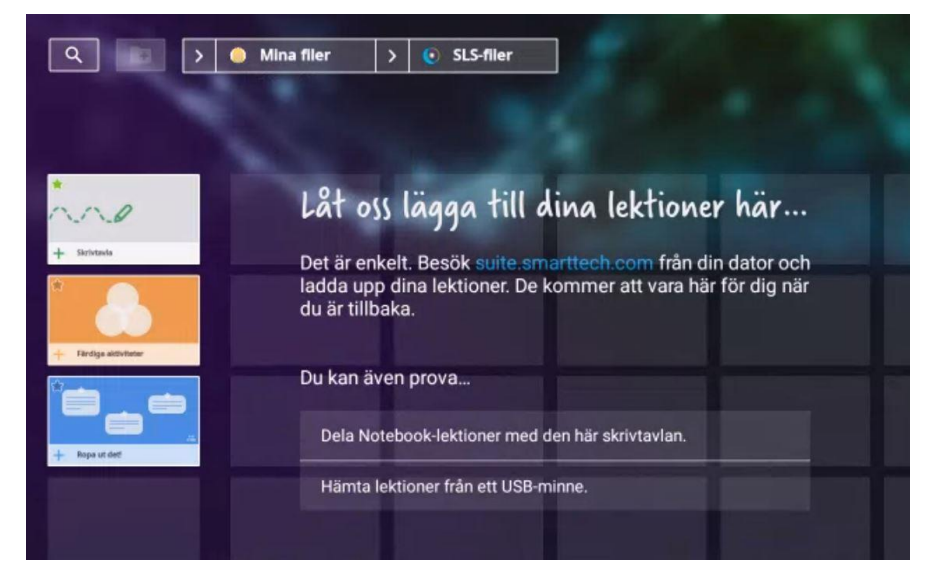

Här ser man hur fil och ny skrivtavla synkats som skapats på tavlan.

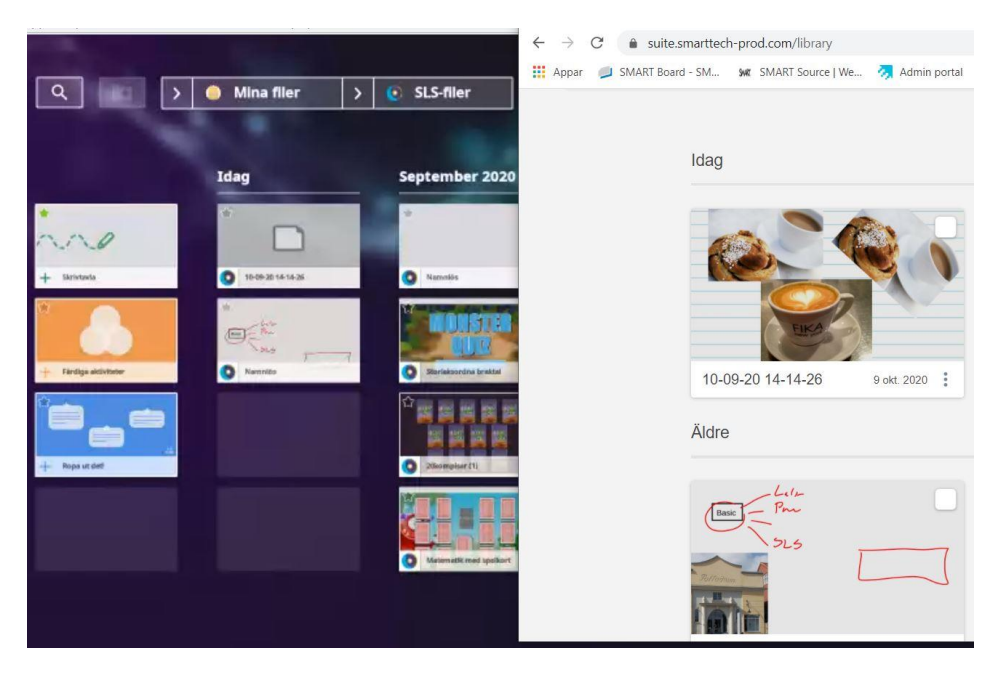

Om man har det inställt som nedan och skapar ny skrivtavla lagras den "bara" i skärmen och synkas alltså inte. Detta är bra om man gör saker som andra ska kunna nå på skärmen trots man är inloggad.

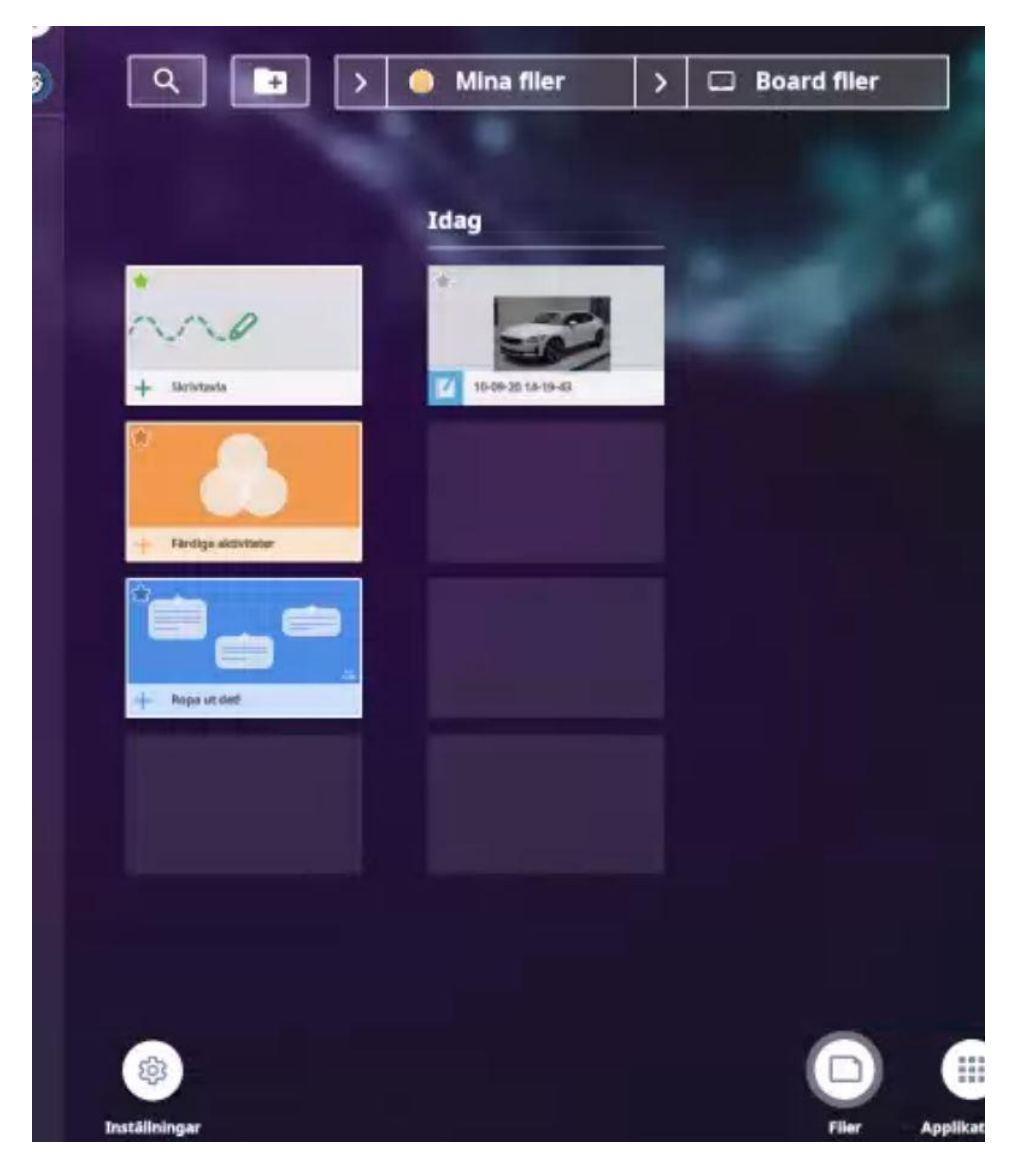